## *|| Parallels*

## **[Use Forex Tester 6 in Windows running on a Mac with Apple](http://kb.parallels.com/en/130125) [silicon](http://kb.parallels.com/en/130125)**

- Parallels Desktop for Mac App Store Edition
- Parallels Desktop for Mac Business Edition
- Parallels Desktop for Mac Pro Edition
- Parallels Desktop for Mac Standard Edition

We know that many Parallels Desktop customers want to install and run Forex Tester 6 in Windows virtual machines (VMs). Even though the app can be installed with default settings it won't launch when clicking on its executable file: nothing happens upon trying to start the app.

## **Resolution**

To start the Forex Tester application, you need to adjust the compatibility settings of the app:

1. Click on the Windows Start icon > Right-click on the **Forex Tester 6** icon > Open File Location.

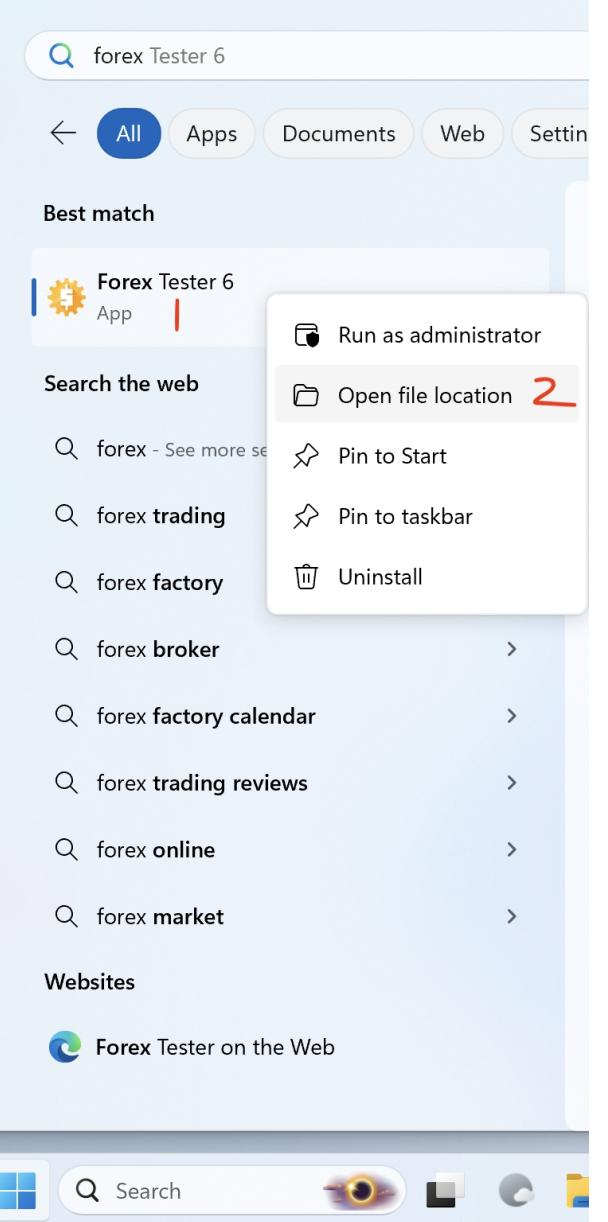

2. Right-click on **Forex Tester 6** shortcut > Open File Location

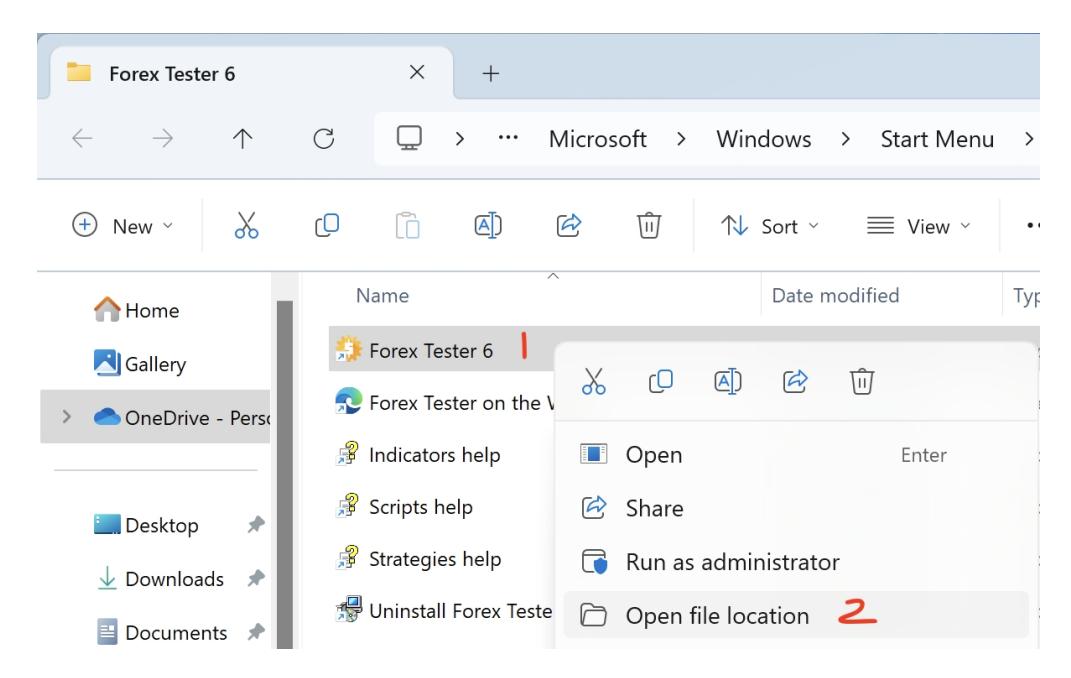

3. Right-click on **Forex Tester 6** icon inside its main folder > **Properties** > **Compatibility** > **Change emulation settings**

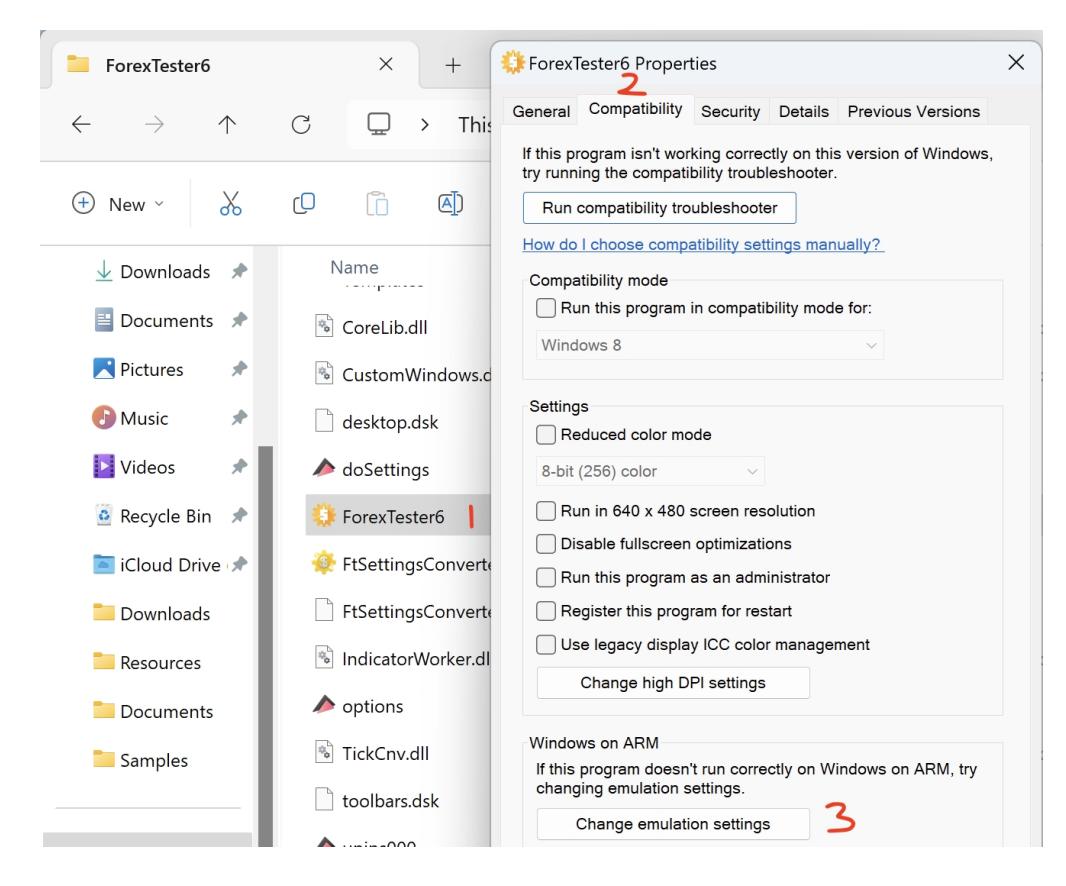

## 4. Tick **Use advanced settings** > Tick **Strict self-modifying code support >** Ok.

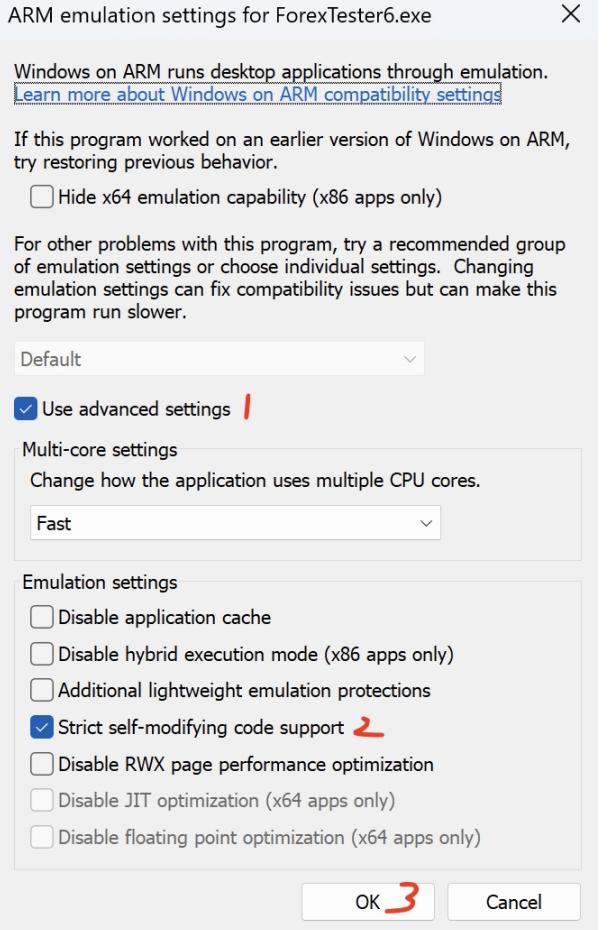

5. Launch **Forex Tester 6** and the application shall execute successfully.

© 2024 Parallels International GmbH. All rights reserved. Parallels, the Parallels logo and Parallels Desktop are registered trademarks of Parallels International GmbH. All other product and company names and logos are the trademarks or registered trademarks of their respective owners.